、請至銓敘部網路作業系統新增 90R 案別,請參考圖一及圖二先行杳詢確認 相關資料後,再進入下方頁面點選『新增財團法人及轉投資事業』欄位進行編 修。 **(**按:若無新增或變更資料者請直接跳至步驟四**)**  圖一:網址 **https://www.etax.nat.gov.tw/etwmain/web/ETW113W5\_2#** 請輸入財團法人全名後杳詢  $\begin{array}{c|c|c|c|c} \hline \multicolumn{3}{c|}{-} & \multicolumn{3}{c|}{\mathbf{X}} \end{array}$ A https://www.etax.nat.gov.tw/etwmain/web/ETW113W5\_2# Q ▼ A C 2018. 2 人事服. 2 · 退休梅. 2 · 建設部- 2 【速件: 2 公示. × 3 法人及. **A ★ 位** 當室(F) 編輯(E) 檢視(V) 我的最愛(A) 工具(T) 說明(H) <mark>会 @`</mark> 宣慧韩政府員工業務網 <mark>@</mark> 人事服務網 - @` 铨叙業務作業系統 @` 最新消息 全國人事法規釋... @` 全國法規資料庫人口網站 @` 立法院法律系统 @` 宣慧韩政府-人事處 <mark>M</mark> 建議的網站 > @` 取得更多附加元件 > **DORE ETAINER** ▌▝ 執門搜義 · 差地交易 综合所得税 養業稅 養利事業 混殺 其他 · 推薦査論 公告訊息 重大政策 稅務資訊 外僑稅務服務 線上服務 書表及檔案下載 交流園地 境外電商課稅專區  $\mathbf{A}$   $\mathbf{H}$ ● 線上服務 首頁 > 線上服務 > 公示資料查詢 > 非營利事業公示資料查詢 > 依單位名稱查詢 霍子稅務文件入口網 依單位名稱查詢 線上申辦 線上香鍋 \*單位名稱 財團法人宣蘭縣力行國民小學 線上稅務試算  $\overline{\mathbf{v}}$ **地燃留位税籍所在除市** 請選擇 公示咨料查詢 7gmtug 電子申報繳稅服務 ·<br>"那种组碼固片可寄發驗店 』<br>:碼至值箱(另開新視面) 圖片驗證碼 7gmtuq T 重新產生驗證碼  $\blacktriangleright$ 確認送出 清除重填 **CODECODE**  $\overline{r}$  01:42  $-6 - x -$ D - A C 台車 2全元 01年 台:组 日韓 C 佳 台:组 台 C 出 02× 3 法人 日 市 人 1 O Https://ww ww.etax.nat.gov.tw/etwmain/ b/ETW113W5 福案(F) 編輯(E) 檢視(V) 我的最愛(A) 工具(T) 説明(H) **。 6** 宫室縣政府員工業務網 @ 人事服務網 - @ 詮教業務作業系統 @ 最新消息-全國人事法規釋... @ 全國法規資料庫人口網站 @ 立法院法律系統 @ 宜聞縣政府-人事處 | ■ 建議的網站 ● @ 『取得更多附加元件 ●

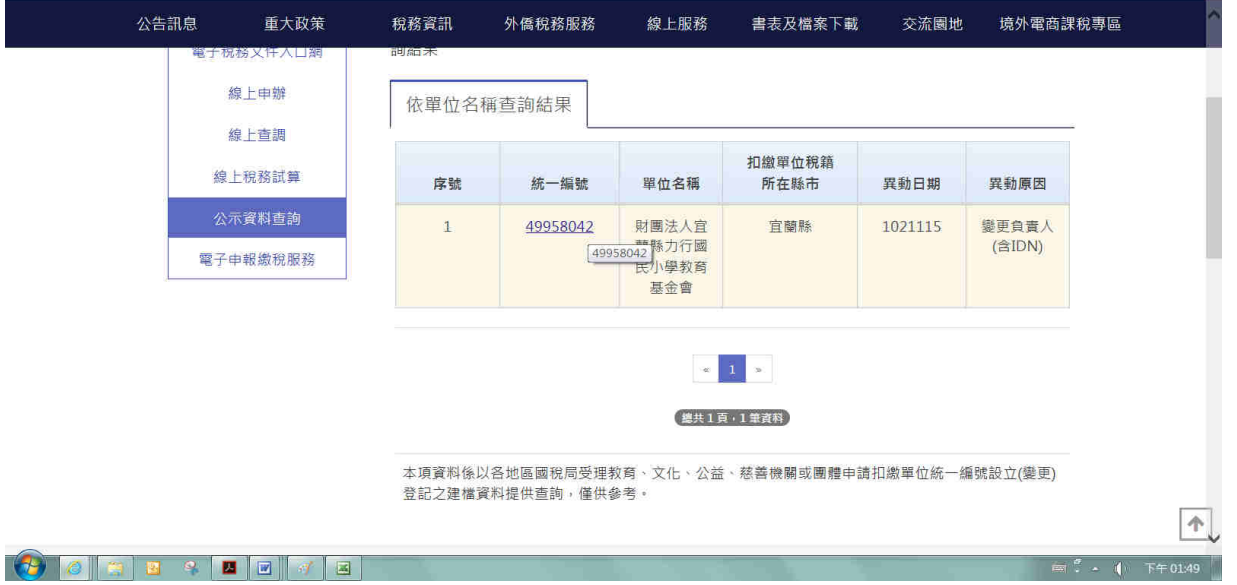

#### 圖二 網址 **http://cdcb.judicial.gov.tw/abbs/wkw/WHD6K00.jsp** 法院名稱

#### <u>請選台灣宜蘭地方法院再輸入法人全名查詢,選擇設立登記部分按明細即可</u>

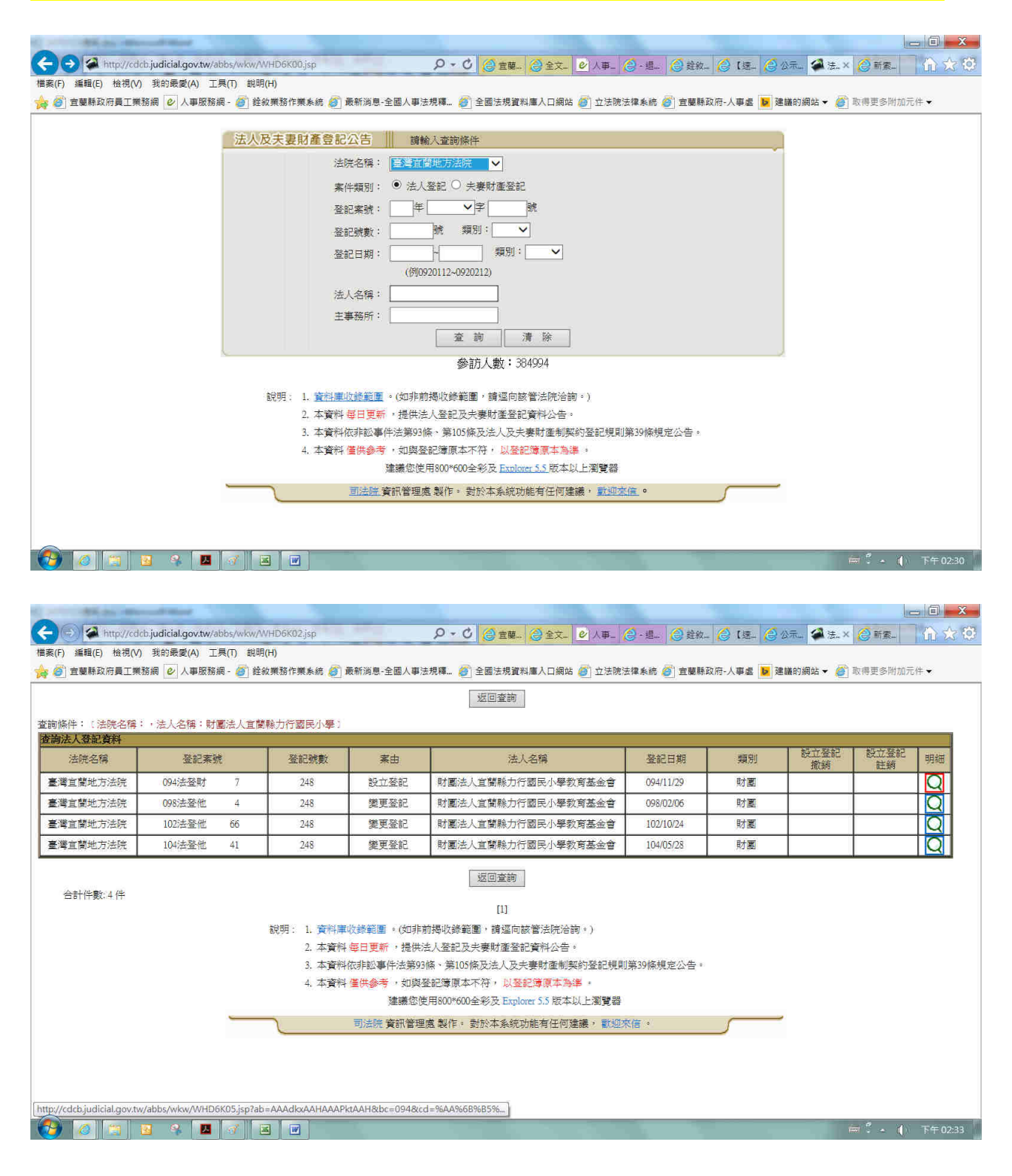

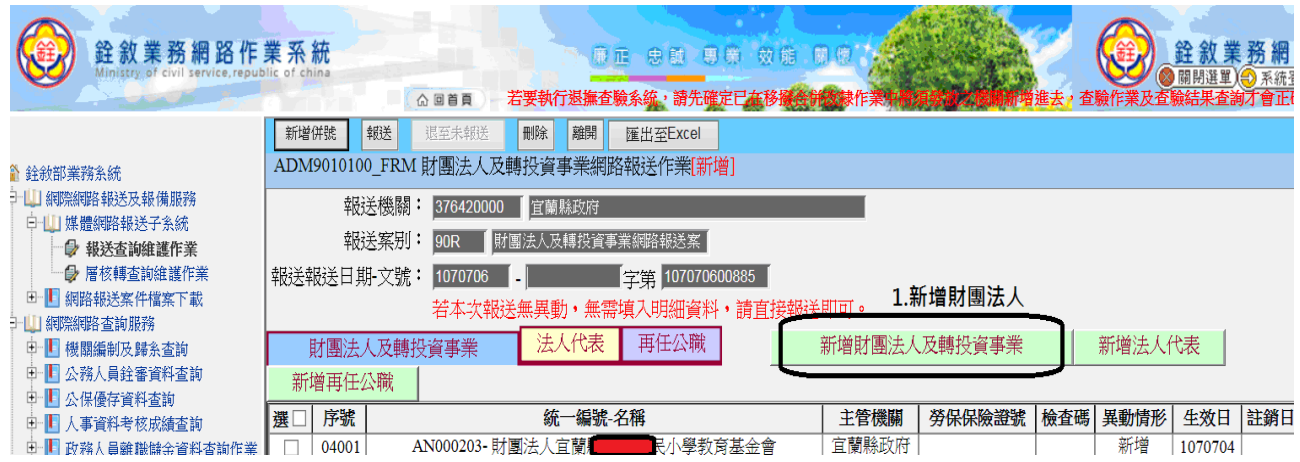

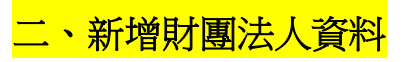

## **(**按:本府教育處提供財團法人名冊前業已登錄且無變更者毋須再次新增**)**

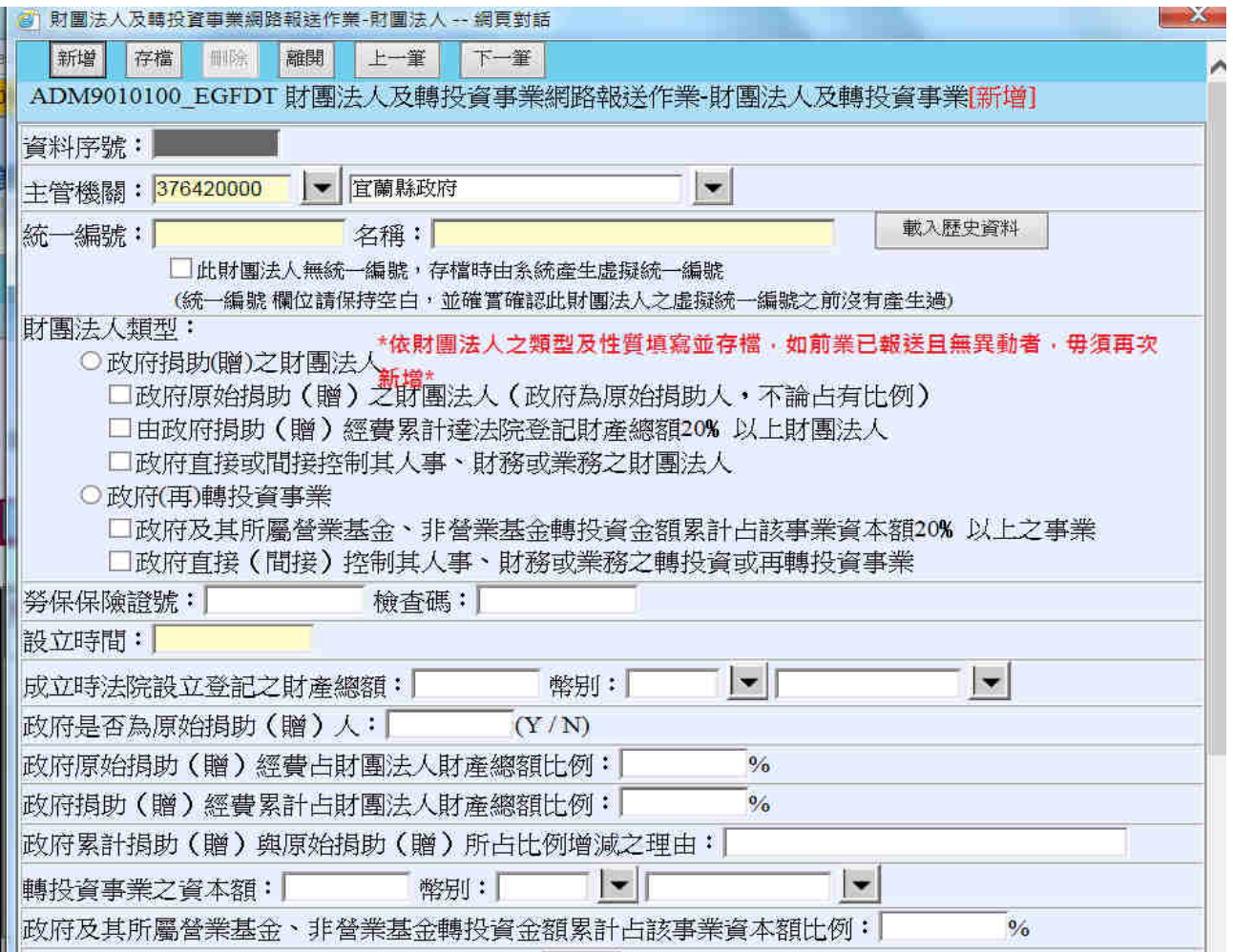

#### 三、新增再任公職或法人代表資料

### **(**按:再任公職退休人員部分請參考退撫平台每月查驗投保資料,現職公務人員

### 部分請實際掌握在職人員之情形**)**

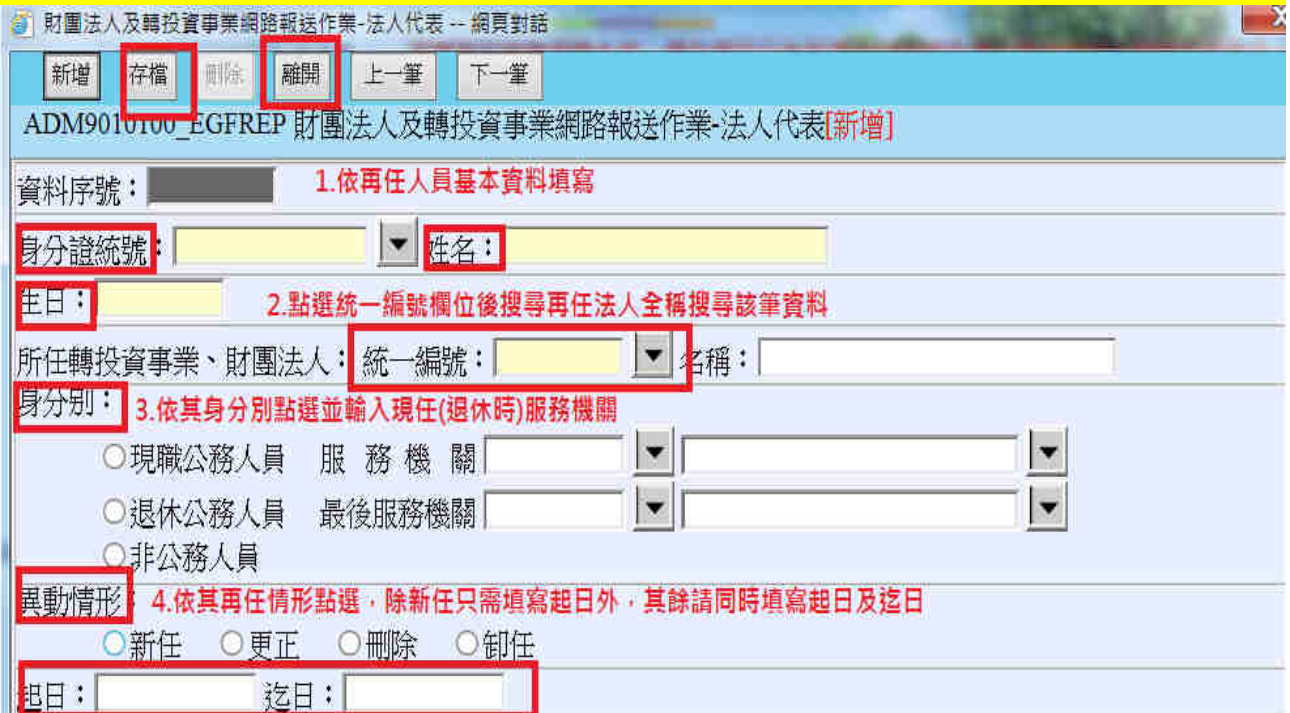

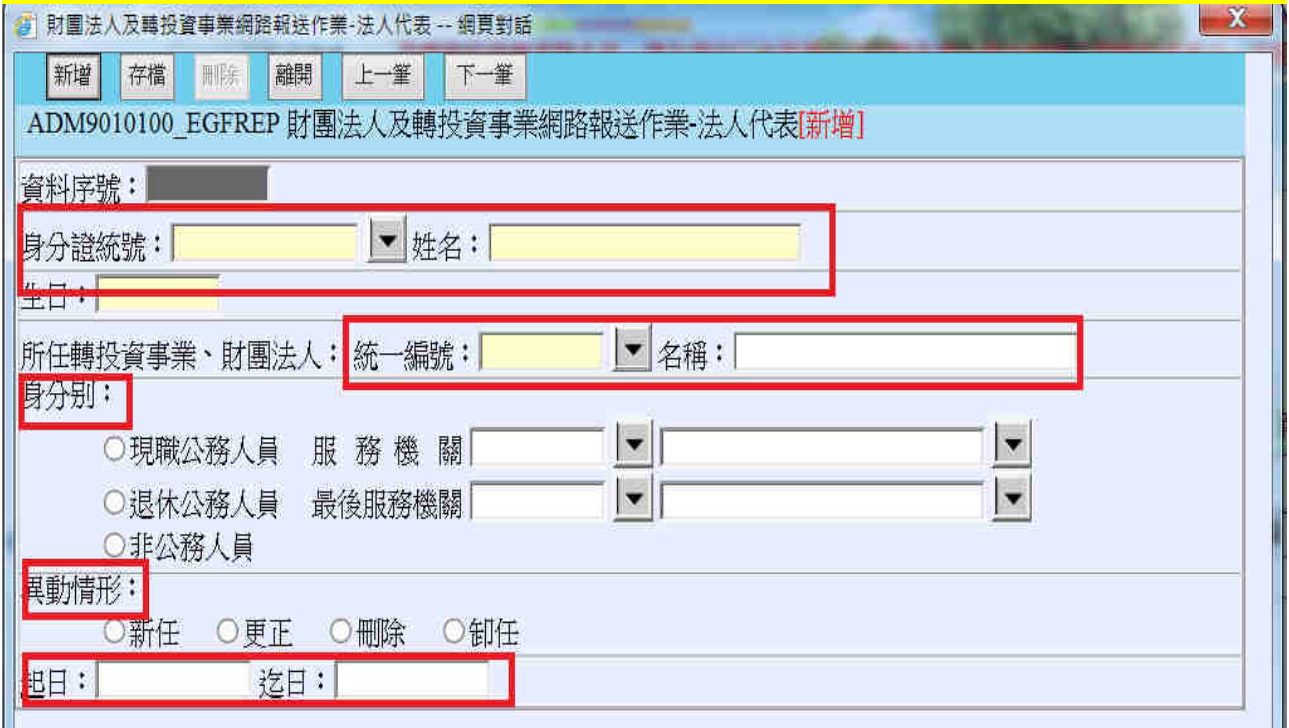

# ー<br>四、報送至宜蘭縣政府

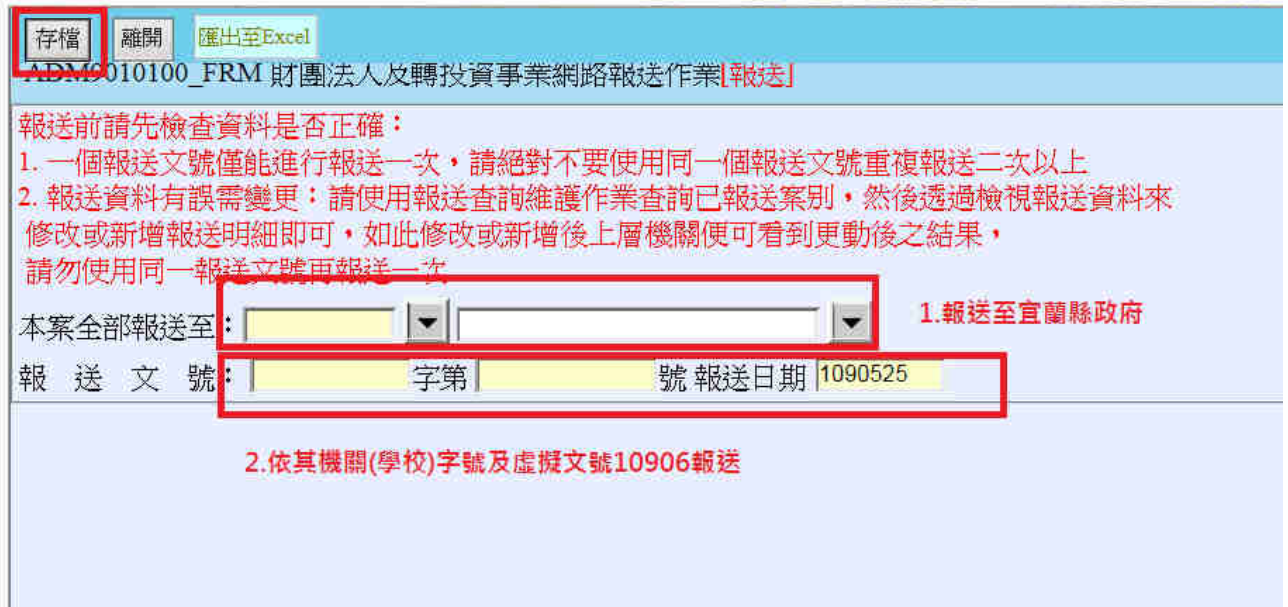